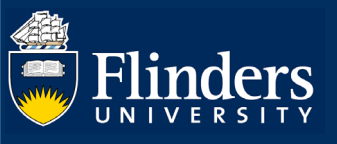

# APPLICATION (RESEARCH CERTIFICATION) – QUICK REFERENCE GUIDE

#### **OVERVIEW**

The research application form enables Researchers (or delegates) to enter the core information required for grant or contract research activity to be approved according to University and College guidelines.

Any information provided at the pre-award stage will be used where possible in the post-award stage (ie after the grant or contract research submission has succeeded).

# APPLIES TO

• RDS College Support

### The Research Application Process

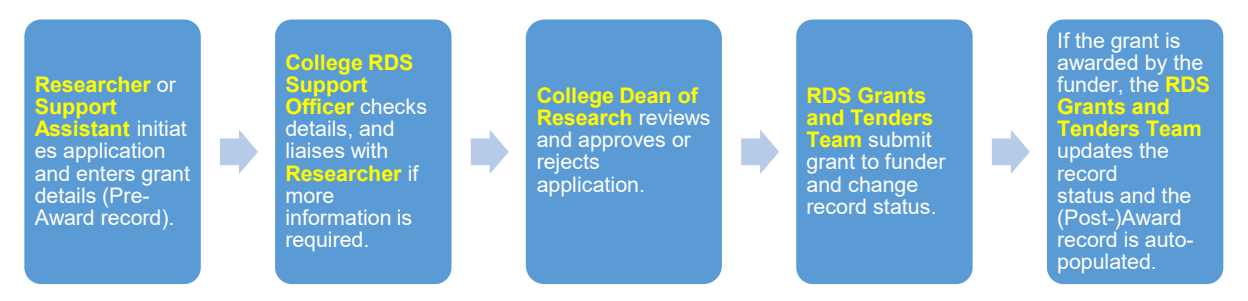

#### **PROCEDURE**

Responses to the following questions are mandatory. If the Researcher does not enter sufficient detail in these fields, the RDS College Support Officer may send the application back to the Researcher and ask for more information.

- Project Title
- What percentage of the project will be research?
- **Applicants**
- Administering Institution and Collaborative partners
- Funding opportunity and Scheme
- Infrastructure levy percentage and if exemption is sought
- HERDC Income Category
- Are you applying for co-investment?
- Financial or non-financial value of application
- Any supporting documents relating to your application (e.g. research proposal, budget, co-investment application)
- Teaching Relief Need
- Additional Space, Equipment, or New FTE Staff
- Will ethics approval be required?
- Is the research defence related?
- Type of [Research] Activity and % Allocation
- Involvement of Aboriginal and / or Torres Strait Islander Australians
- If Ethics Approval is required
- If the Research is defence related
- Research Declaration Acknowledgement

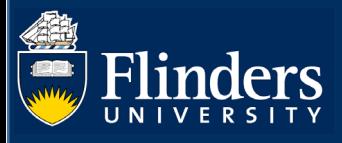

# STEPS FOR CHECKING A SUBMITTED APPLICATION

• Select ResearchNow from your Flinders (Okta) dashboard.

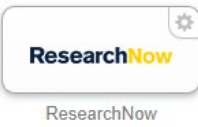

• In the far left side of the page (under Add content) you will see any tasks outstanding, including applications you need to review. Select the task notification.

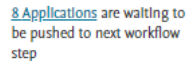

 $\overline{1}$ 

• All applications that need checking will be displayed on your dashboard. Select the one you want to review.

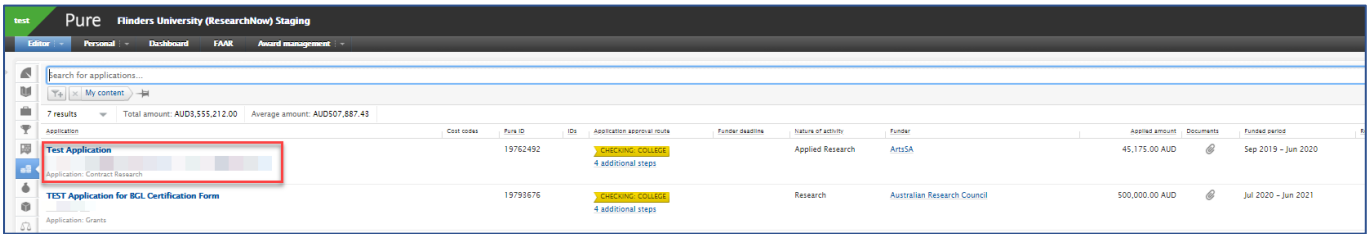

• The form will open. Select any field you want to drill down into for further information.

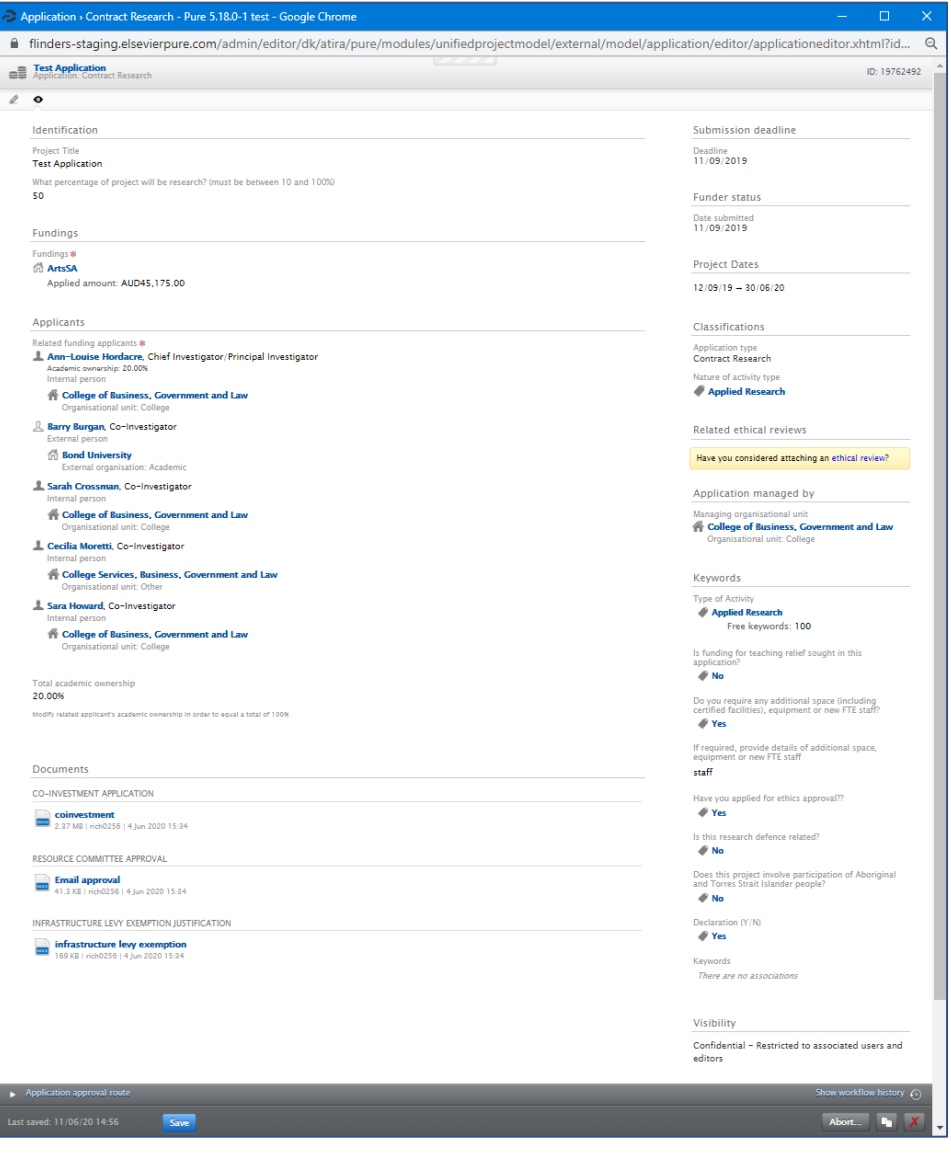

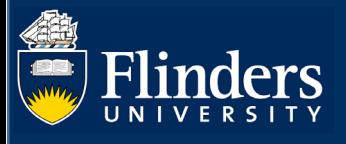

- You can edit and update information in the form as needed. If you do update any field, the change will be captured in the audit trail that can be viewed in *[History and Comments.](#page-5-0)*
- To view FTE Commitment, select edit next to the name of the staff member you want to view in the *Applicants* section. Academic Ownership is viewable under internal staff members names.

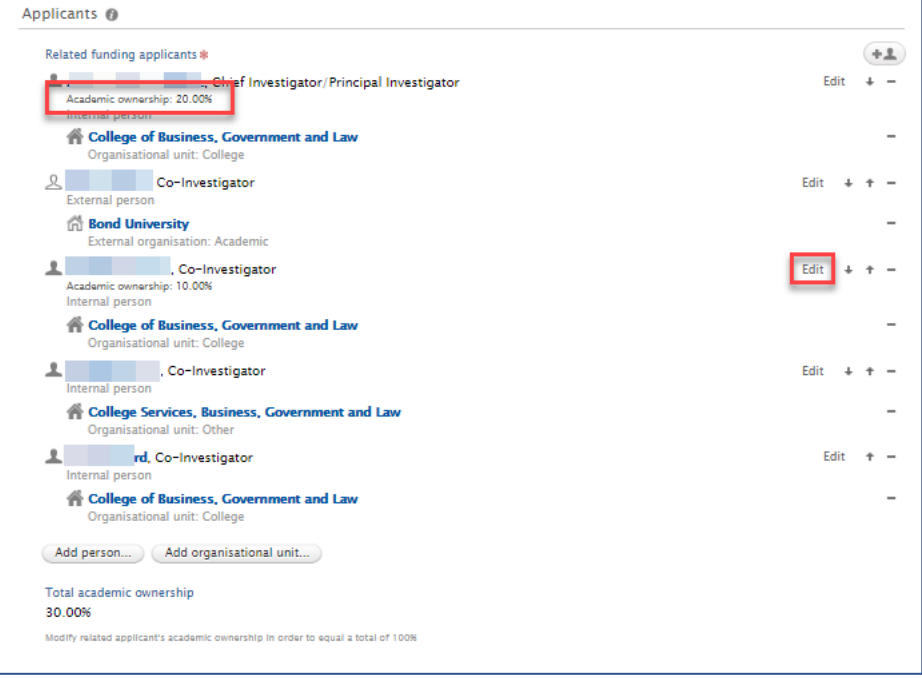

• To view Infrastructure Levy percentage, HERDC category or if person is applying for co-investment, select edit next to Fundings.

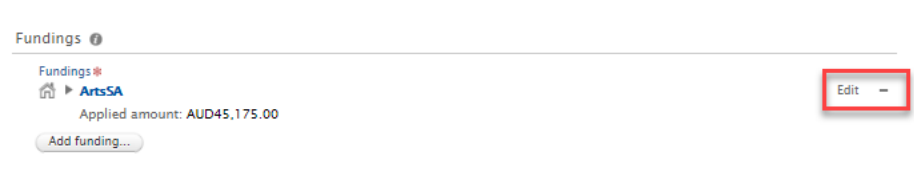

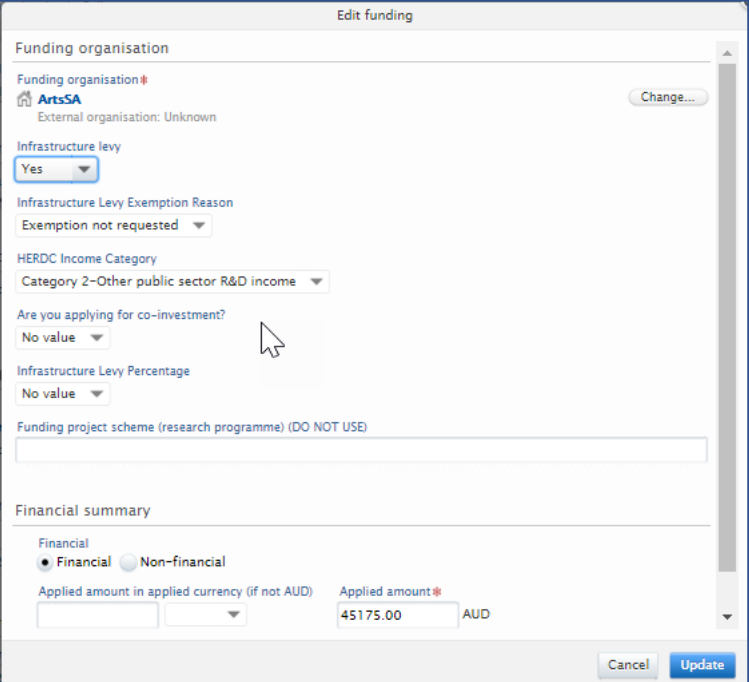

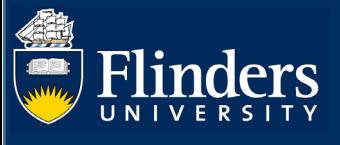

• It is important to check if additional space, equipment, or FTE is required for this project. This is in the *keywords* section of the form. If the researcher has replied yes, they must upload proof of approval.

For CBGL, CHASS, CSE and CNHS, email your Director of College Services to notify them of the request. If no approval has been attached, wait to verify that the College can support the request before submitting to the Dean of Research.

For CMHS and CEPSW, check for attached approval from the College Resource Committee. If no approval has been attached then send back to the Researcher to gain approval.

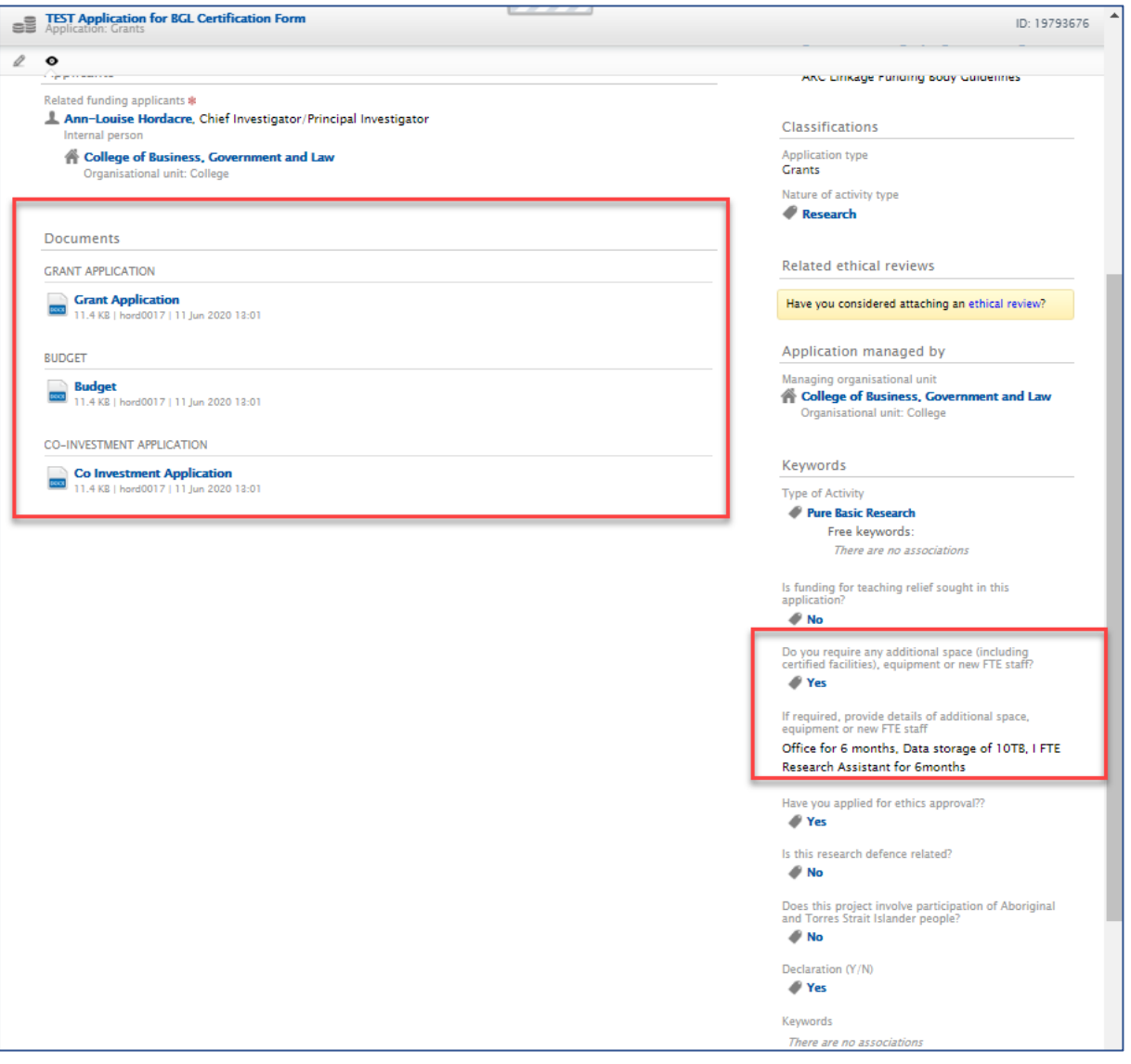

Please note there may be other specific information you will need to check in line with your College's business processes.

# RETURNING AN APPLICATION TO THE RESEARCHER

If the Researcher has not submitted sufficient detail for the form to be submitted to the Dean of Research for approval, you may want to send the form back to the Researcher and request the amend and resubmit the form. To do so:

Select the return button in the 'Application approval route' at the bottom of the form.

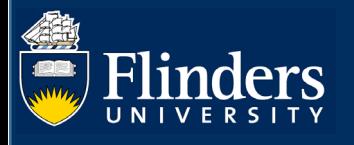

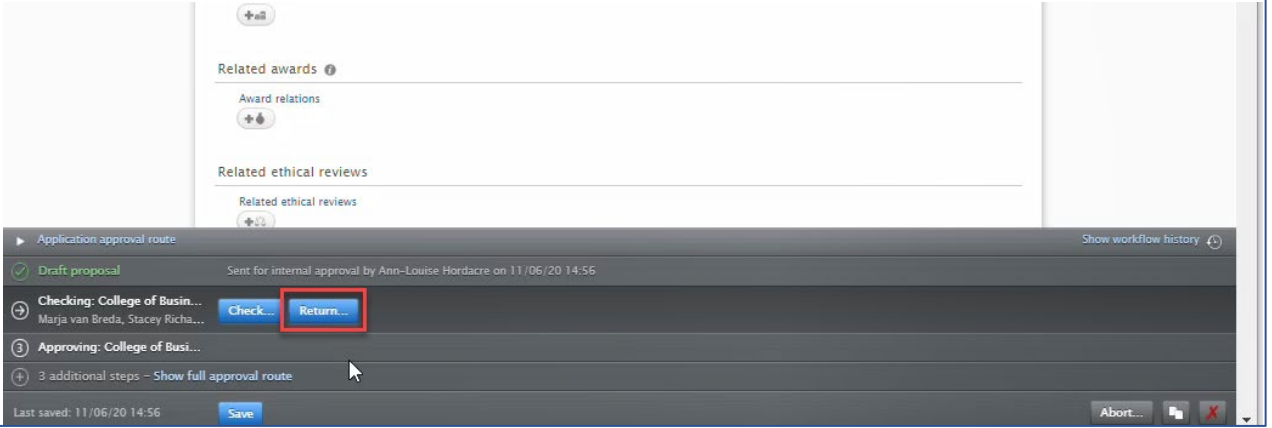

• A pop up will appear where you can enter a comment that will be sent to the Researcher via email with the task. This comment will also appear in the *[History and Comments](#page-5-0)* section of the form.

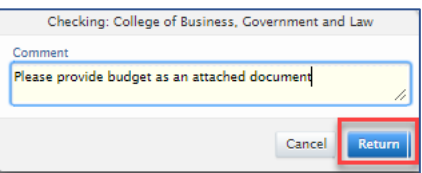

Please note the Researcher can optionally turn off email notifications for applications and awards.

# FORWARDING AN APPLICATION TO THE DEAN OF RESEARCH

When the application has all the relevant information included, you can forward to your College Dean or Research by selecting 'Check'

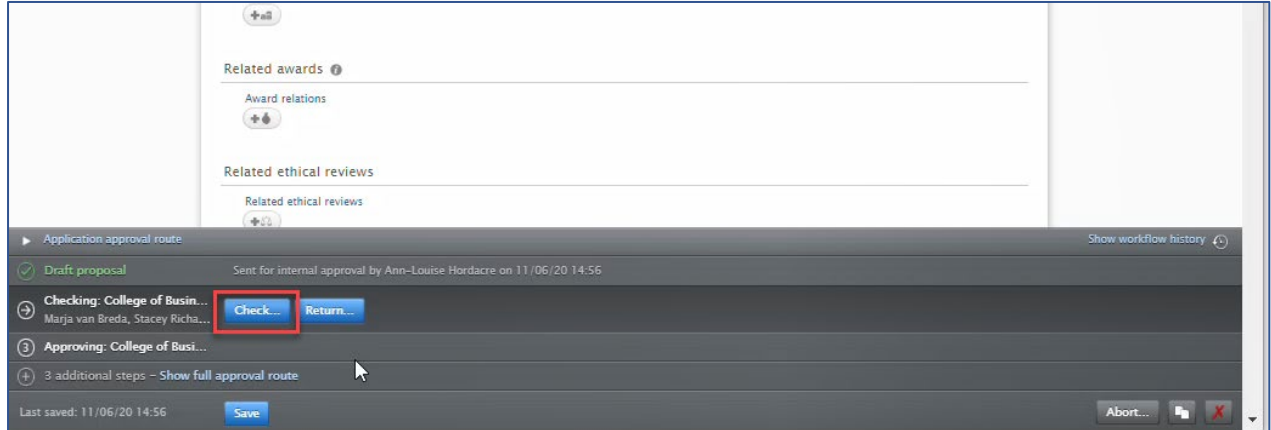

• A pop up will appear where you can enter a comment that will be sent to the Dean of Research via email with the task. This comment will also appear in the *[History and Comments](#page-5-0)* section of the form.

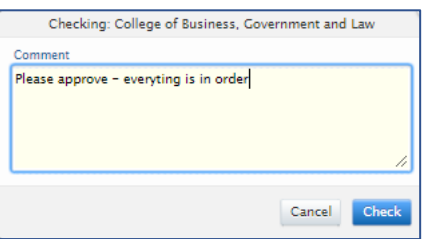

Please note the *Dean of Research* can optionally turn off email notifications for applications and awards. *Vice President and Executive Deans* and the *Deputy Vice Chancellor (Research)* will have email notifications turned off for applications. If an approval needs to be escalated due to the applicant being a Dean of Research or a Vice President and Executive Dean (respectively),

please email the appropriate approver with the Name of the Applicant and ID number. The ID number is visible at the top of the form.

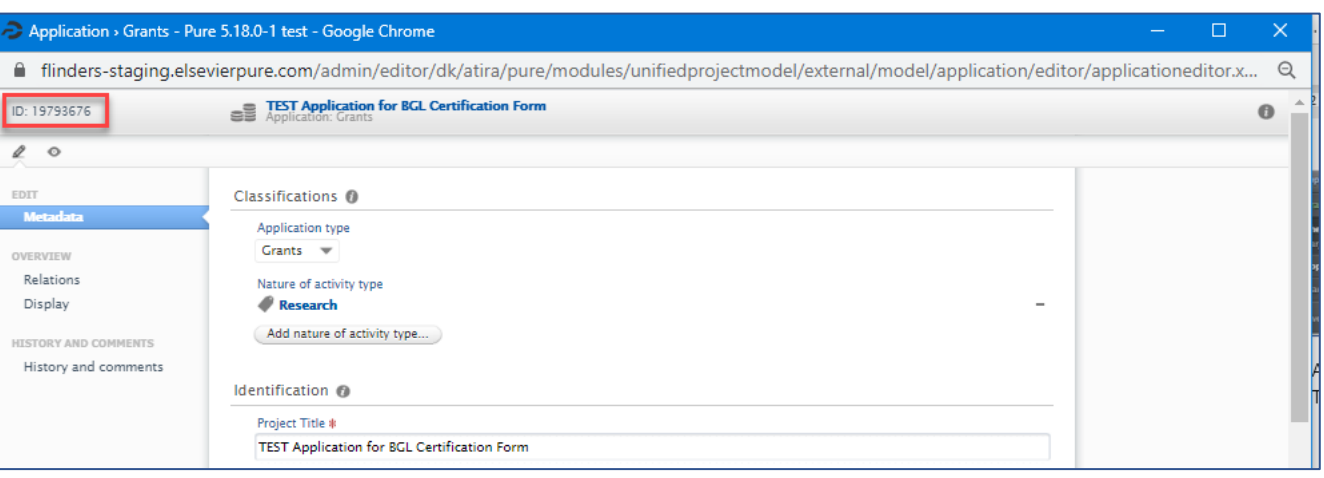

# <span id="page-5-0"></span>VIEWING THE HISTORY AND COMMENTS OF A FORM

To view all comments relating to an application and the history of changes, select the edit icon in the top left corner.

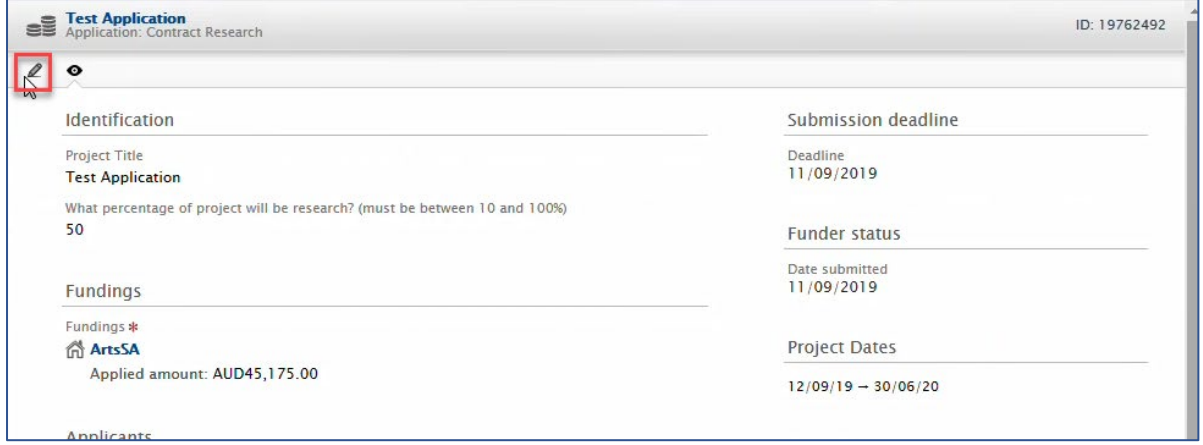

• Select history and comments

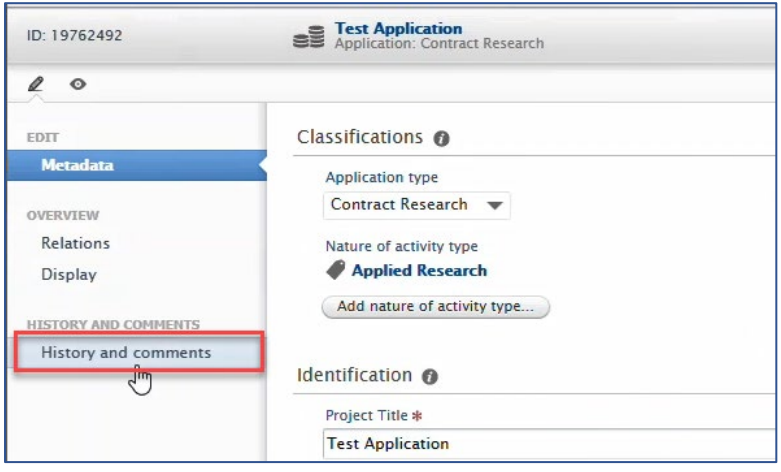

• All comments including the reason your application was returned will be in the form. Please note that the most recent comments are at the top of the page

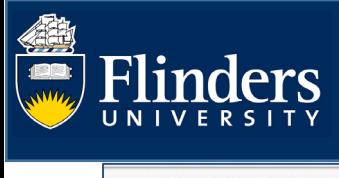

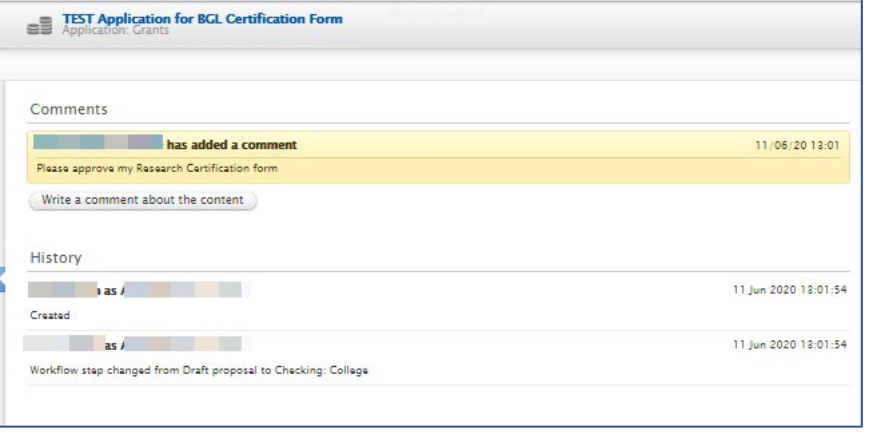